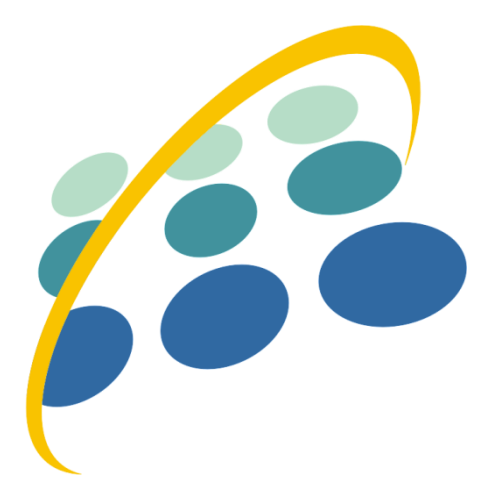

# **Prestashop Migrator Free Version**

The best Prestashop to Prestashop migration tool

A product of ETS-Soft

## **Contents**

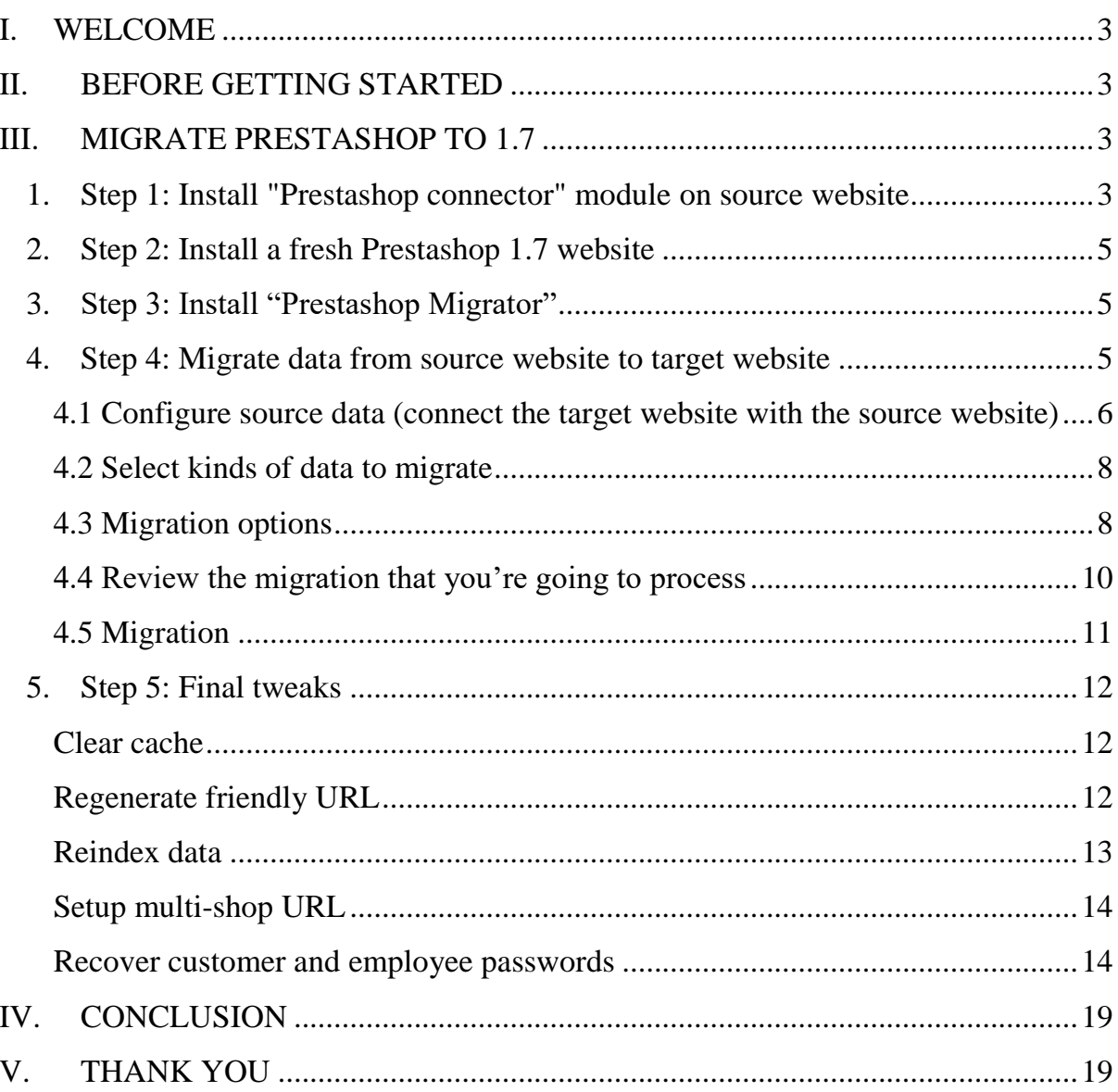

Ιĭ

#### <span id="page-2-0"></span>**I. WELCOME**

Thank you for using our module.

Within this user-guide document, we'll try guide you how to migrate your website from Prestashop from **an old version to Prestashop 1.7** If you have any questions that are beyond the scope of this documentation, please feel

free to contact us via **[PrestashopAddons](https://addons.prestashop.com/en/2_community-developer?pab=1&contributor=218651)**.

#### <span id="page-2-1"></span>**II. BEFORE GETTING STARTED**

Before getting started with the migration, let's have an overview about the steps you will need to do to migrate your Prestashop from an old version to Prestashop 1.7

1. Install **"Prestashop connector"** module on the website that you want to migrate to 1.7 (source website)

2. Install a fresh **Prestashop 1.7** website (target website)

3. Install **"Prestashop Migrator"**module on the target website

4. Migrate data from the source Prestashop website to the target Prestashop website

5. Final tweaks (Clear cache, reindex data, regenerate friendly URL and recover passwords)

#### <span id="page-2-2"></span>**III. MIGRATE PRESTASHOP TO 1.7**

#### <span id="page-2-3"></span>**1. Step 1: Install "Prestashop connector" module on source website**

**"Prestashop connector"** is a Prestashop module that helps connect the source website with the target website using a **"Secure access token"** and a **"Connector URL"**. This module also allows you to export entire data of the source website to a data file that can be imported to the target website using **"Prestashop Migrator"** module.

The connector module is included in the **"Prestashop Migrator"** module in **"plugins"** folder. A link to download the connector module is also presented at the **"Migration"** page of the **"Prestashop Migrator"** module that you will install in later step.

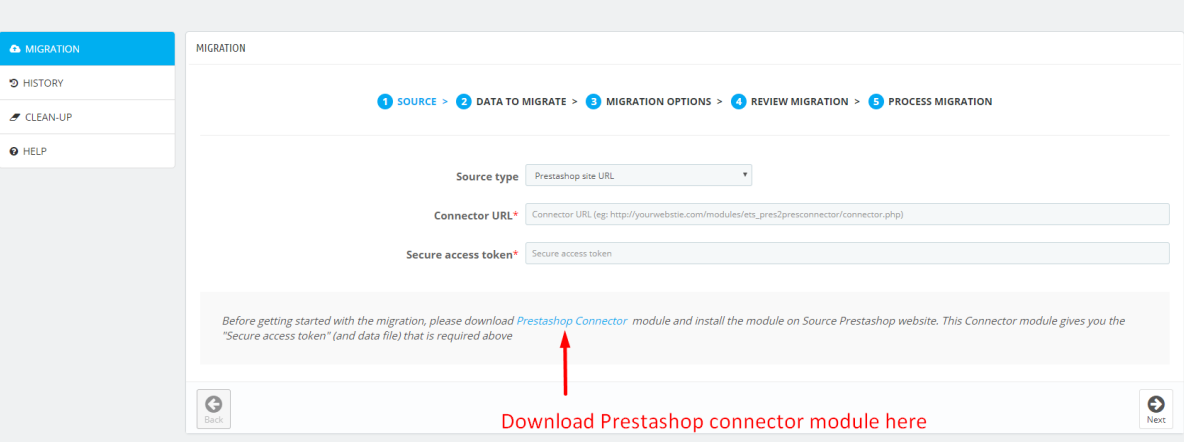

You can also download the connector module directly via this link: [https://drive.google.com/file/d/1jeugMvOHOSgAlNmxmUayGaNSw7kV04EH/view?](https://drive.google.com/file/d/1jeugMvOHOSgAlNmxmUayGaNSw7kV04EH/view?usp=sharing) [usp=sharing](https://drive.google.com/file/d/1jeugMvOHOSgAlNmxmUayGaNSw7kV04EH/view?usp=sharing)

Follow steps below to install **"Prestashop connector"** module on the source website.

1. Log into back office of the source website

- 2. Navigate to **"Modules > Modules & Services"**
- 3. Click on **"Upload a module > Select file"**, select the connector installation file that you downloaded **"pres2presconnector.zip"** to upload then click on **"Configure"** button when the installation is completed successfully.
- 4. Copy the **"Secure access token"** and the **"Connector URL"** (or download entire data of the source website) that will be used for the migration process (Prestashop Migrator) in later step

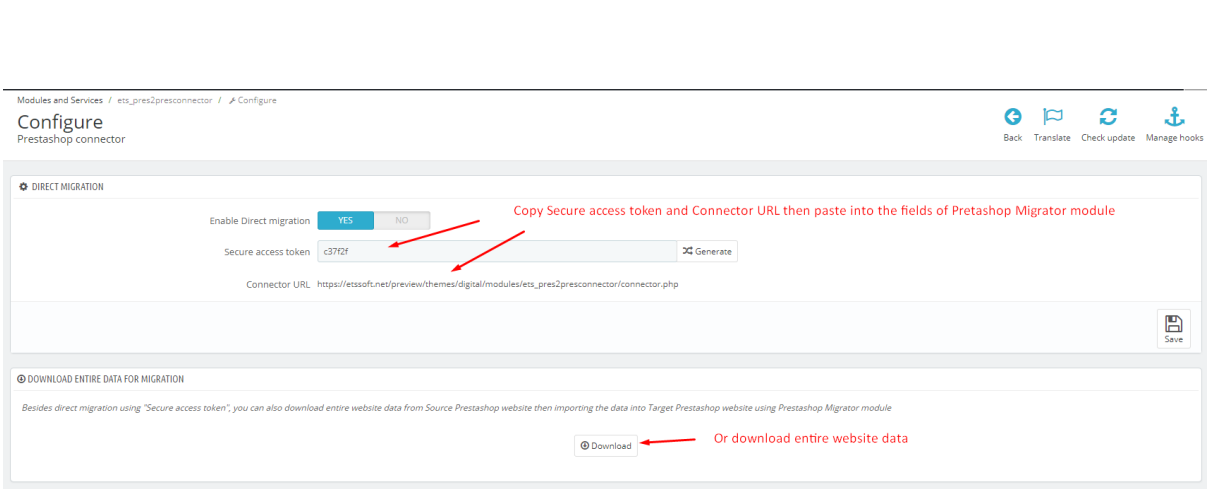

## <span id="page-4-0"></span>**2. Step 2: Install a fresh Prestashop 1.7 website**

If you have a Prestashop 1.7 website already that can be used for the migration, you can ignore this step.

 $-\frac{3}{28}-\frac{3}{28}-\frac{3}{28}-\frac{3}{28}-\frac{3}{28}-\frac{3}{28}-\frac{3}{28}-\frac{3}{28}-\frac{3}{28}-\frac{3}{28}-\frac{3}{28}-\frac{3}{28}-\frac{3}{28}$ 

 $\frac{36-36-32-3}{3-3} = \frac{36-36-32-30}{3-3} = \frac{36-36-32-30}{3-3} = \frac{36-32-30}{3-3} = \frac{36-32-30}{3-3} = \frac{36-32-30}{3-3} = \frac{36-32-30}{3-3} = \frac{36-32-30}{3-3} = \frac{36-32-30}{3-3} = \frac{36-32-30}{3-3} = \frac{36-32-30}{3-3} = \frac{36-32-30}{3-3} = \frac{36-32$ 

If you're familiar with Prestashop installation, just download Prestashop 1.7 (latest version is recommended) then install it on your server (or local computer). Otherwise, please read this article for how to install Prestashop 1.7:

<http://doc.prestashop.com/display/PS17/Installing+PrestaShop>

## <span id="page-4-1"></span>**3. Step 3: Install "Prestashop Migrator"**

Follow steps below to install **"Prestashop Migrator"** module on the target website that you installed in step 2.

- 1. In back office of the target website you installed in the previous steps, navigate to **"Modules > Modules & services"**
- 2. Click on **"Upload a module",** select module installation file that you downloaded **(ets\_pres2pres.zip),** upload it to the site and follow standard steps to the module
- <span id="page-4-2"></span>**4. Step 4: Migrate data from source website to target website**

Follow steps below to migrate data from the source website to the target website.

## <span id="page-5-0"></span>**4.1 Configure source data (connect the target website with the source website)**

In the back office of the target website, navigate to **"Presta Migrator Free > Migration"**, this module offers 3 ways to load source data (data of the source website):

## **User connector URL**

In **"Source type"** select **"Use connector URL"**, copy **"Secure access token"** and **"Connector URL"** from **"Prestashop Connector"** (installed on the source website) to the respective fields on the "**Prestashop Migrator"** module then click **"Next".**

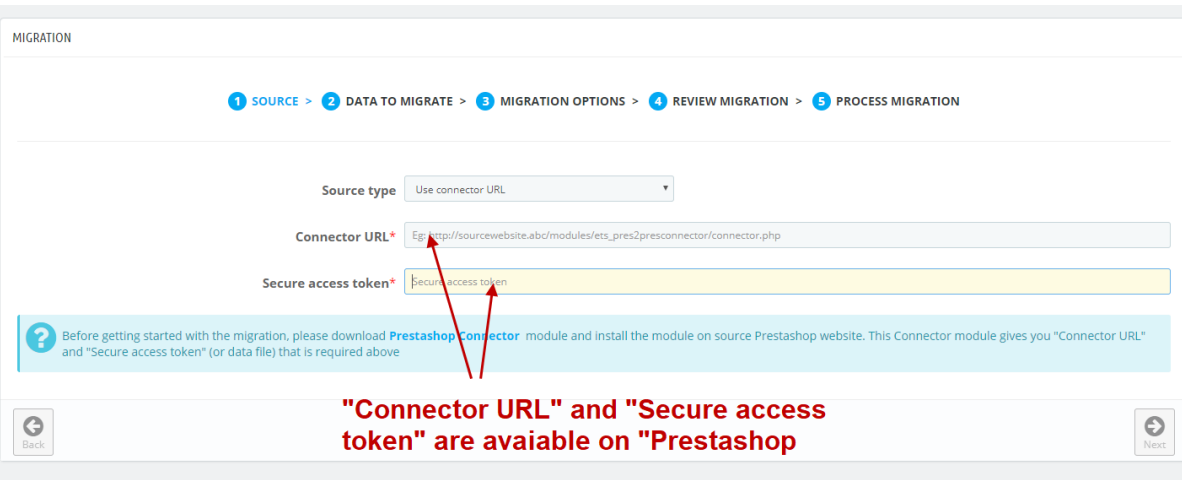

## **Upload data file from computer**

- Download **data file** from the source website to your computer using **"Prestashop Connector"** module.
- In the **"Source type"**, select **"Upload data file from your computer"**, choose the data file that you downloaded on your computer to upload then click **"Next"**

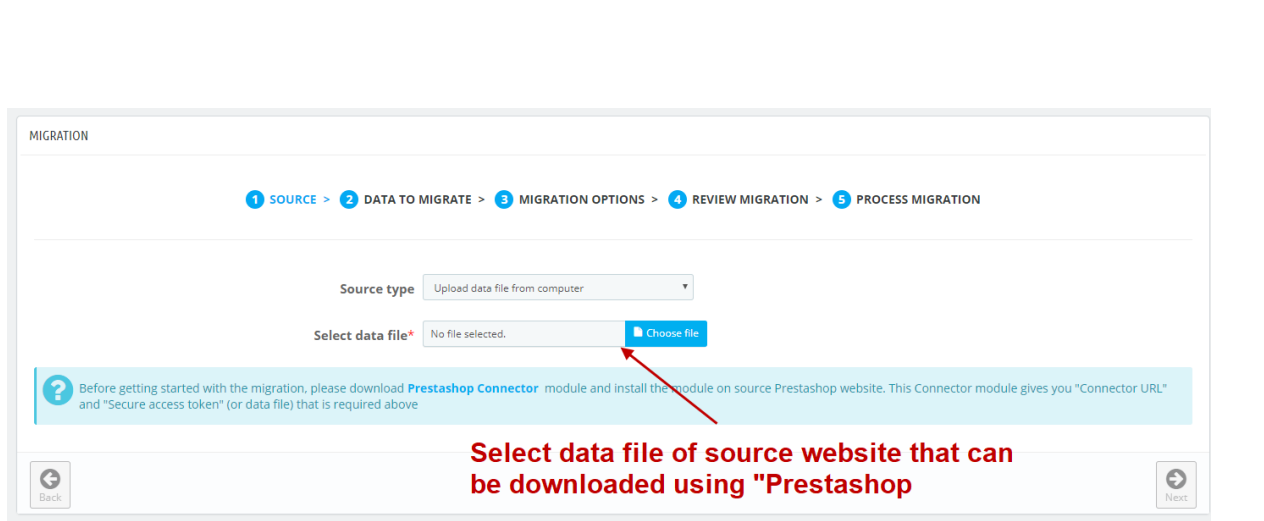

## **Upload data file from URL**

 $30 - 30 - 30 - 30 - 30 - 30 - 30$ 

 $\frac{1}{2}$ 

If the data file of your source website is available somewhere on an URL, just enter the URL into **"Enter data file URL"** then click **"Next"**

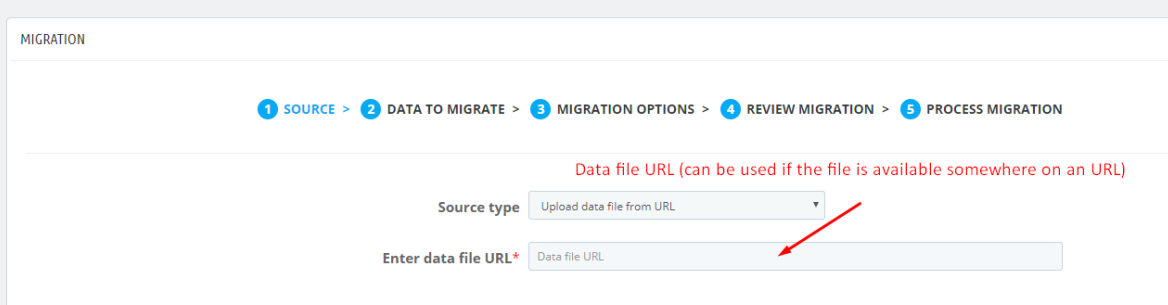

## <span id="page-7-0"></span>**4.2 Select kinds of data to migrate**

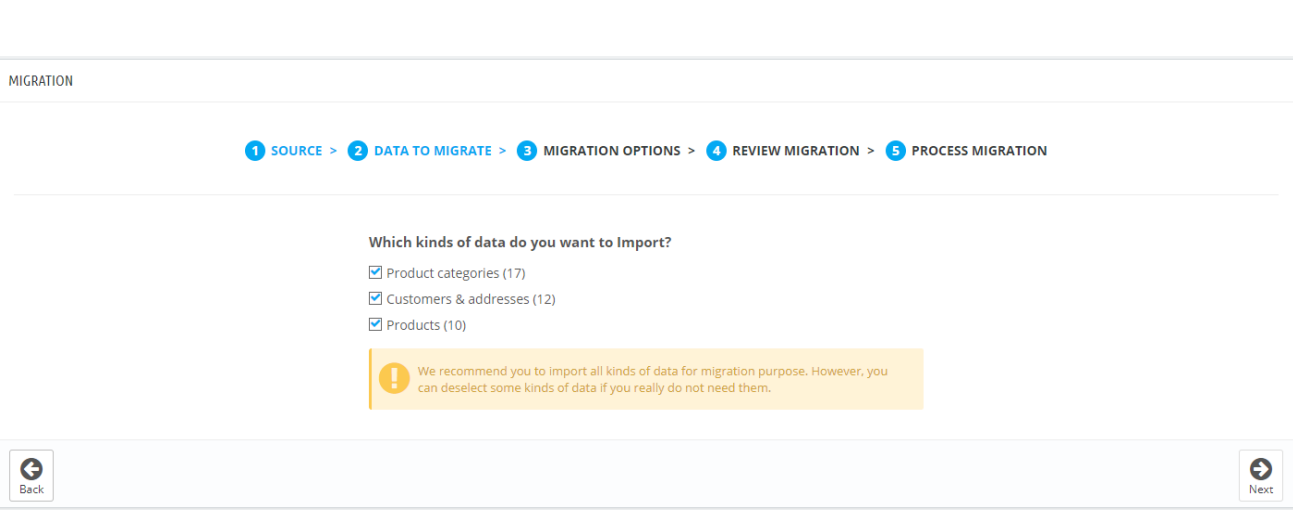

Select kinds of data you want to migrate from the list (we recommend you to migrate all the data for a complete migration of your website) then click **"Next"**

 $\frac{36}{3}-\frac{36}{3}-\frac{3$ 

## <span id="page-7-1"></span>**4.3 Migration options**

 $-8 - 8 - 8 - 8 - 8 - 8 - 8$ 

 $\frac{3}{6}$   $\frac{2}{3}$   $\frac{2}{3}$   $\frac{2}{3}$   $\frac{2}{3}$   $\frac{2}{3}$   $\frac{2}{3}$   $\frac{2}{3}$   $\frac{2}{3}$ 

 $\frac{8}{30} - \frac{8}{30}$ 

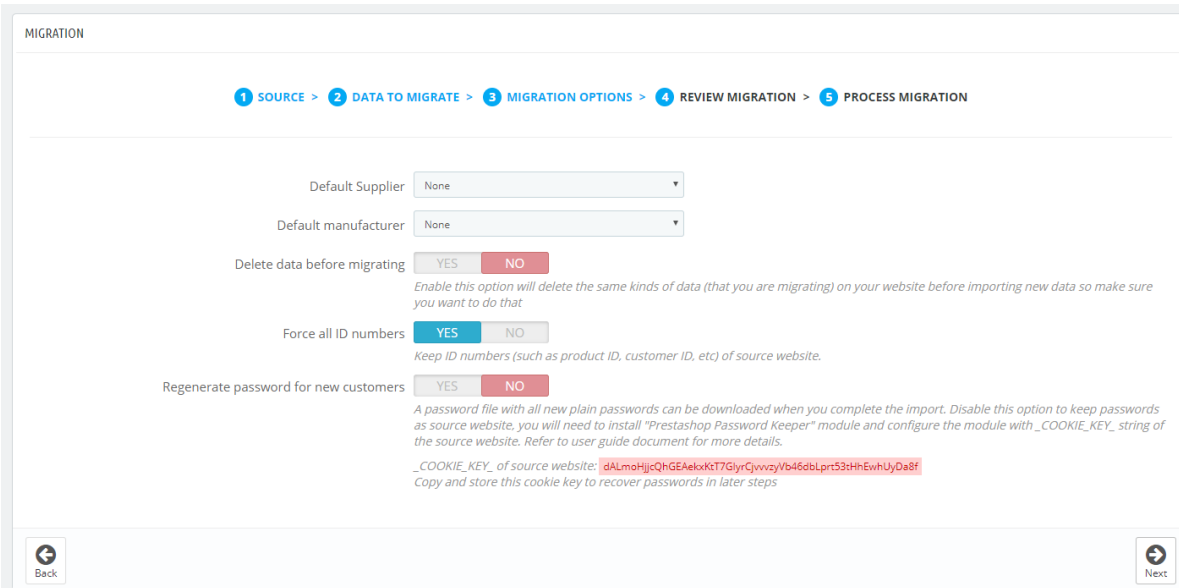

Select default supplier and manufacturer for products that you're migrating if you don't want to migrate Manufacturers and Suppliers from the source website

- Delete data before migrating should be enabled if the data existing on the target website before the migration is not important (for example it's a fresh Prestashop website with demo data).
- Enable **"Force all ID numbers"** if you would like to keep ID of database tables as they're on the source website.
- Regenerate passwords of customers and employees (by random passwords) if you don't need to keep passwords as on the source website, a password file of all new passwords regenerated can be downloaded at the end of the migration process (or in migration history). Disable the password regenerating option if you want to keep passwords as on source website, you will need to install **"Prestashop Password Keeper"** module that will be provided at the end of the migration, refer to **"Password recovery"** – later section for more information of how to recover passwords.

 $\frac{36}{3}-\frac{36}{3}-\frac{3$ 

<span id="page-9-0"></span>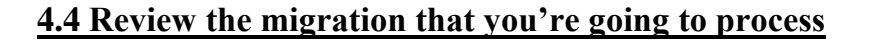

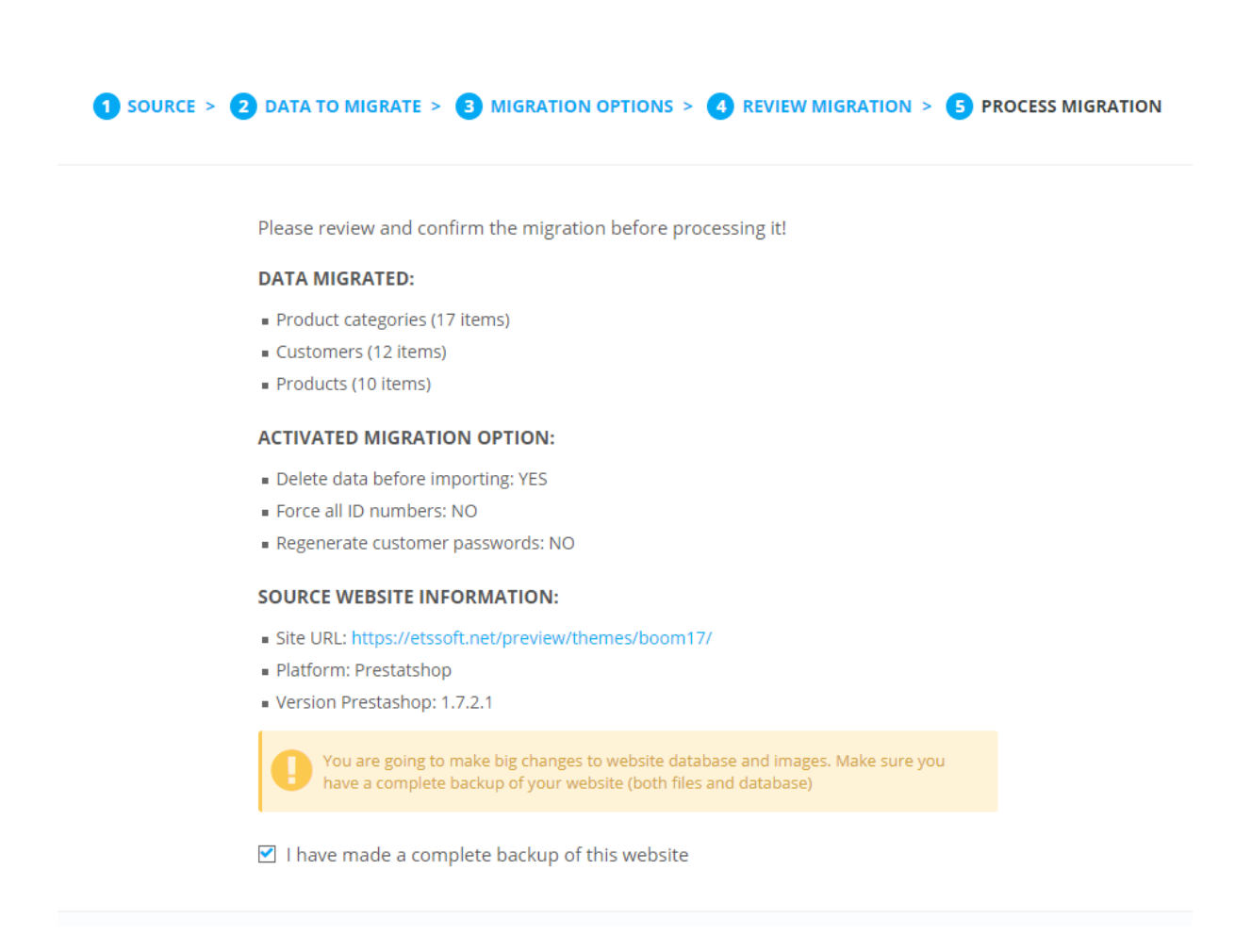

- Before proceeding with the migration, take a look at the data you're going to migrate and the migration option you selected.
- Make sure you have made a backup of your website (both files and database) before proceeding with the migration.

If everything looks ok, check on the confirmation checkbox then click "Next" to start the migration.

<span id="page-10-0"></span>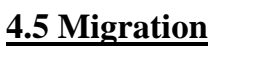

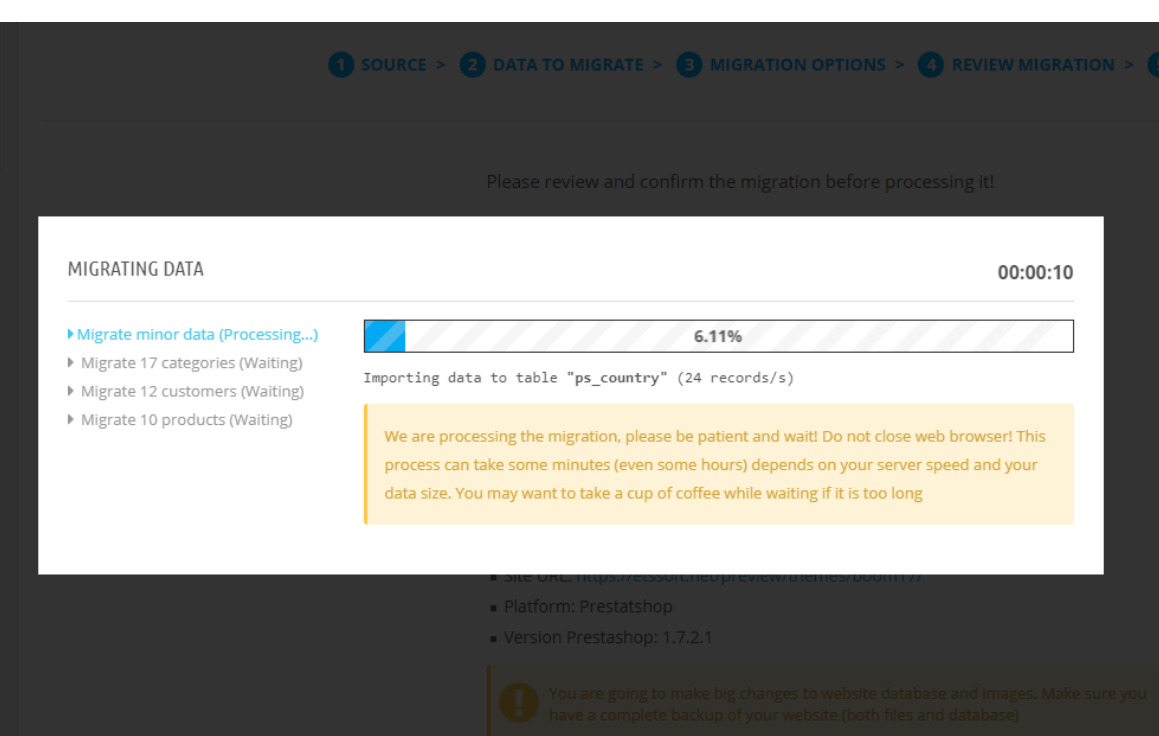

#### *\*Note:*

 $\frac{3}{20}$   $\frac{3}{20}$   $\frac{3}{20}$   $\frac{3}{20}$   $\frac{3}{20}$   $\frac{3}{20}$   $\frac{3}{20}$   $\frac{3}{20}$   $\frac{3}{20}$ 

 $-8 - 8$ 

 *This process will take some minutes, be patient and wait! Do not close your web browser while the data is being migrated.* 

 *If the migration process is timed out, try to increase the following parameters of your web server: max\_execution\_time should 3600 or more memory\_limit should be 512M or more max\_input\_vars should be 12000 or more* 

 *Do not open other back office tabs on the same web browser where you're running the migration, it can cause logging you out sometimes.*

## <span id="page-11-0"></span>**5. Step 5: Final tweaks**

You have almost finished the migration! Just do some minor tweaks in order to make everything works perfectly on the new Prestashop 1.7 website.

 $\frac{36}{3}-\frac{36}{3}-\frac{36}{3}-\frac{36}{3}-\frac{36}{3}-\frac{36}{3}-\frac{36}{3}-\frac{36}{3}-\frac{36}{3}-\frac{36}{3}$ 

 $-\frac{36}{9}-\frac{36}{9}-\frac{36}{9}-\frac{36}{9}-\frac{36}{9}-\frac{36}{9}-\frac{36}{9}-\frac{36}{9}-\frac{36}{9}-\frac{36}{9}-\frac{36}{9}-\frac{36}{9}-\frac{36}{9}-\frac{36}{9}$ 

 $-\frac{3}{6}-\frac{3}{6}-\frac{3}{6}-\frac{3}{6}-\frac{3}{6}-\frac{3}{6}-\frac{3}{6}-\frac{3}{6}-\frac{3}{6}-\frac{3}{6}-\frac{3}{6}-\frac{3}{6}-\frac{3}{6}-\frac{3}{6}-\frac{3}{6}-\frac{3}{6}-\frac{3}{6}-\frac{3}{6}$ 

## <span id="page-11-1"></span>**Clear cache**

- 1. Navigate to **"Advanced Parameters > Performance"**
- 2. Click on **"Clear cache"** button

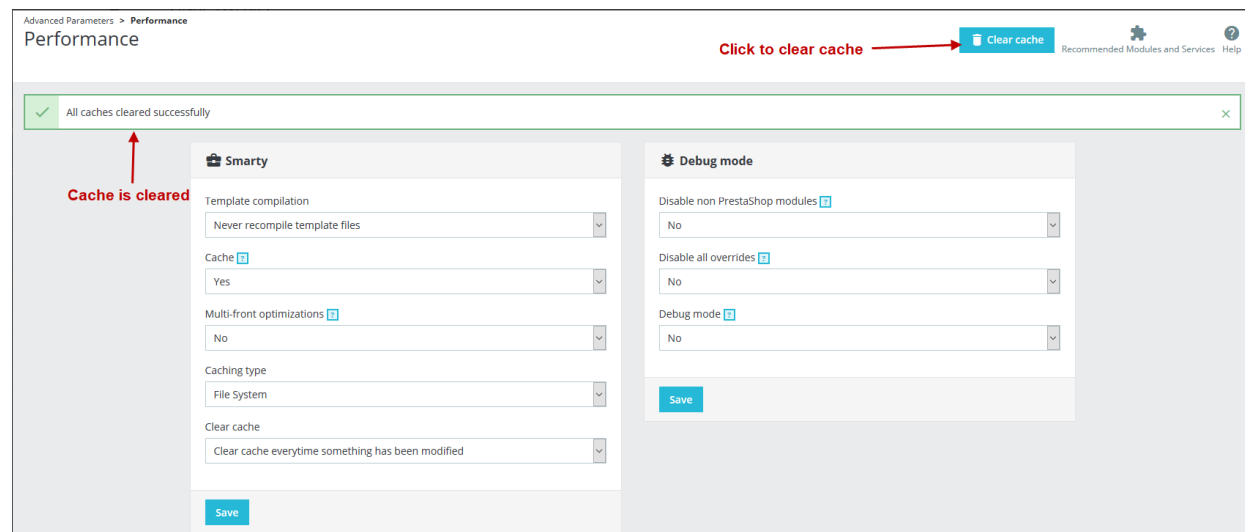

- 3. Wait while the cache is being cleared
- 4. Cache is cleared when a successful message displayed

## <span id="page-11-2"></span>**Regenerate friendly URL**

- 1. Navigate to **"Shop Parameters > Traffic & SEO"**
- 2. Click on **"No"** in Friendly URL option then click **"Save"** button
- 3. Click on **"Yes"** in Friendly URL option then click **"Save"** button to regenerate friendly URL

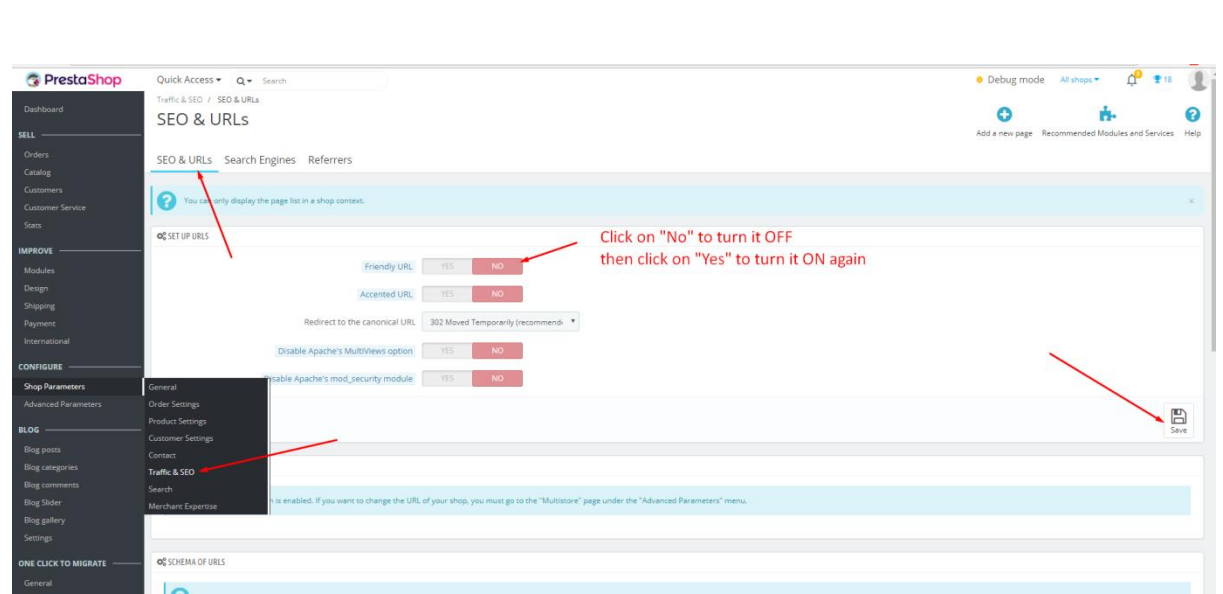

## <span id="page-12-0"></span>**Reindex data**

- 1. Navigate to **"Shop parameters > Search"**
- 2. Click on **"Re-build the entire index"** (in **"INDEXING"** box)

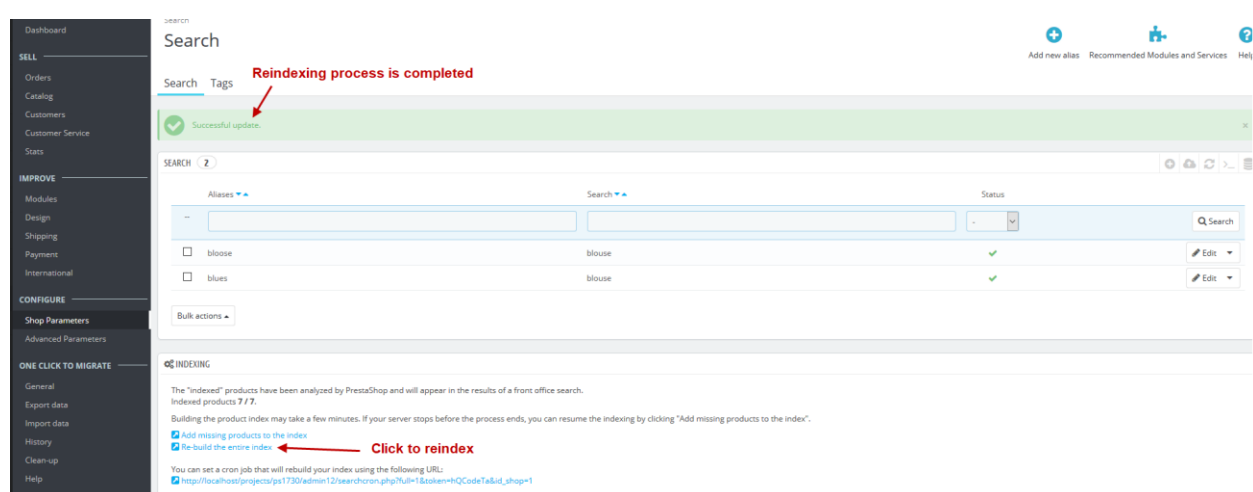

- 3. Wait while the data is being reindexed
- 4. The reindexing process is completed when a successful message displayed

## <span id="page-13-0"></span>**Setup multi-shop URL**

If you're trying to migrate a multi-shop website to Prestashop 1.7, additional shop(s) will be created during the migration process.

When the migration is completed, you need to set shop URL for any new shops that was created during the migration. Read this article for more references of how to setup multishop in Prestashop: <http://doc.prestashop.com/display/PS17/Multistore>

- 1. Navigate to **"Advanced parameters > Multistore"** (Refresh back office if you don't see the **"Multistore"** link)
- 2. In **"Multistore tree"** box, click on the new shop names
- 3. Click on **"Click here to set a URL for this shop"** link to set shop URL
- 4. In **"Virtual URL"** box, enter valid parameters to configure your shop URL then save

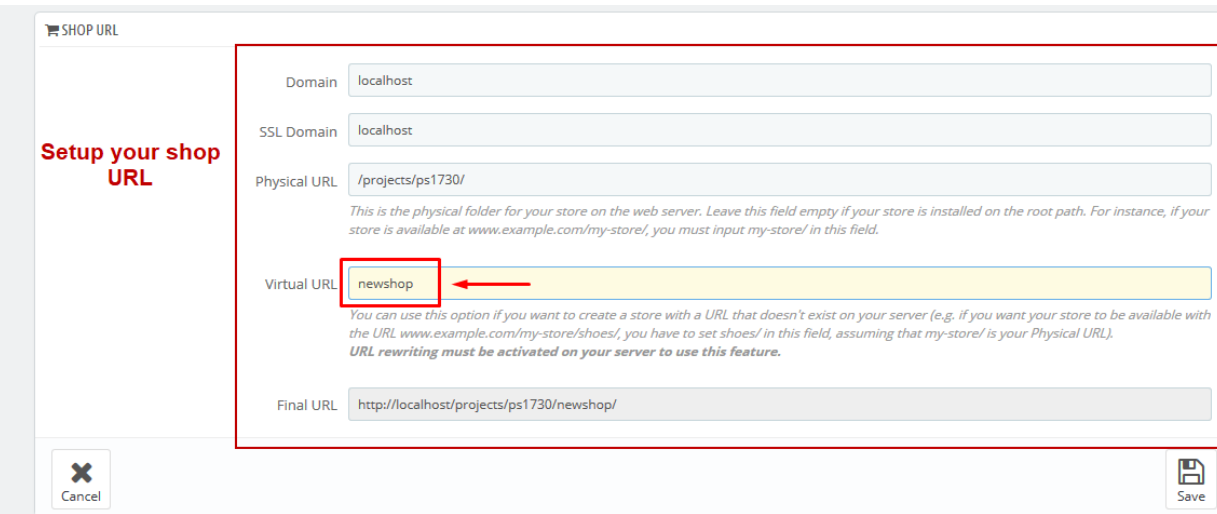

## <span id="page-13-1"></span>**Recover customer and employee passwords**

In Prestashop, passwords are encrypted to hashes (an encrypted text) using input parameters are plain password and **\_COOKIE\_KEY\_** string (a random string generated when you installed your Prestashop website, it's stored on website configuration file of your website). The hashes of passwords are stored in database, but there is no way to decrypt the hashes (into plain passwords).

You have 2 options to give new customers (from source Prestashop website) chance to log into your website using their old account password.

## **Keep old customer passwords (Recommended)**

s s s s s s s s s s s s s s s s s s

. . . . . . . . . . . . . . . . . . . .

In order to keep old customer passwords (as on source website), you will need to disable Password Regeneration option when doing the migration.

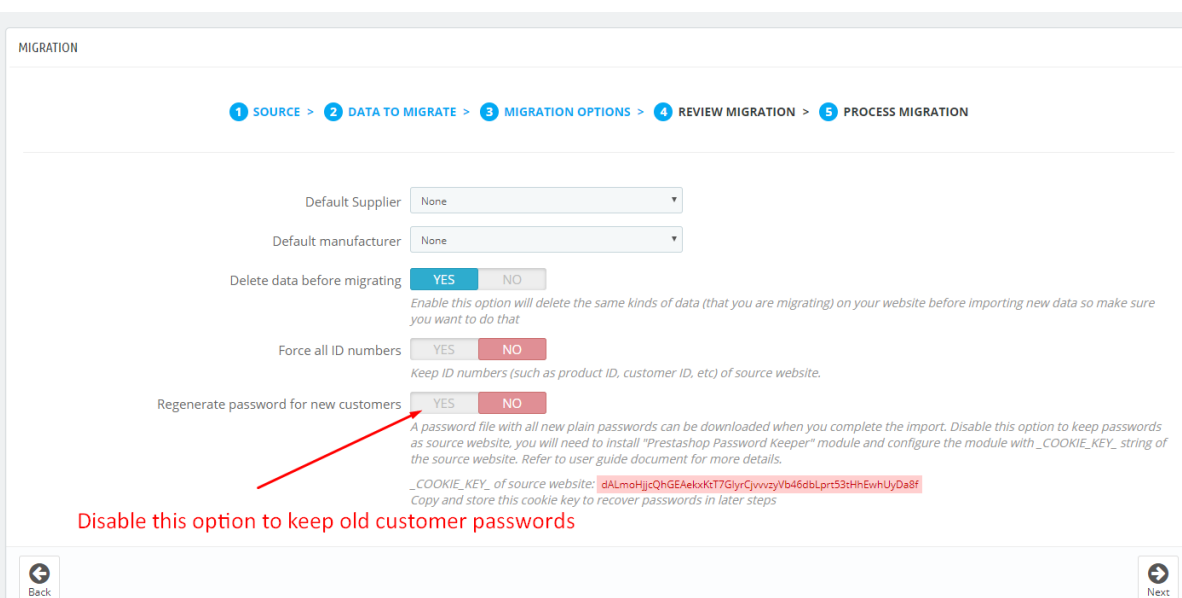

After the migration, you will also need to install **"Prestashop Password Keeper"** module as mentioned in previous steps.

The module is included in **"plugins"** folder of the **"Prestashop Migrator"** module that you purchased, a link to download the module is also available at the end of the migration.

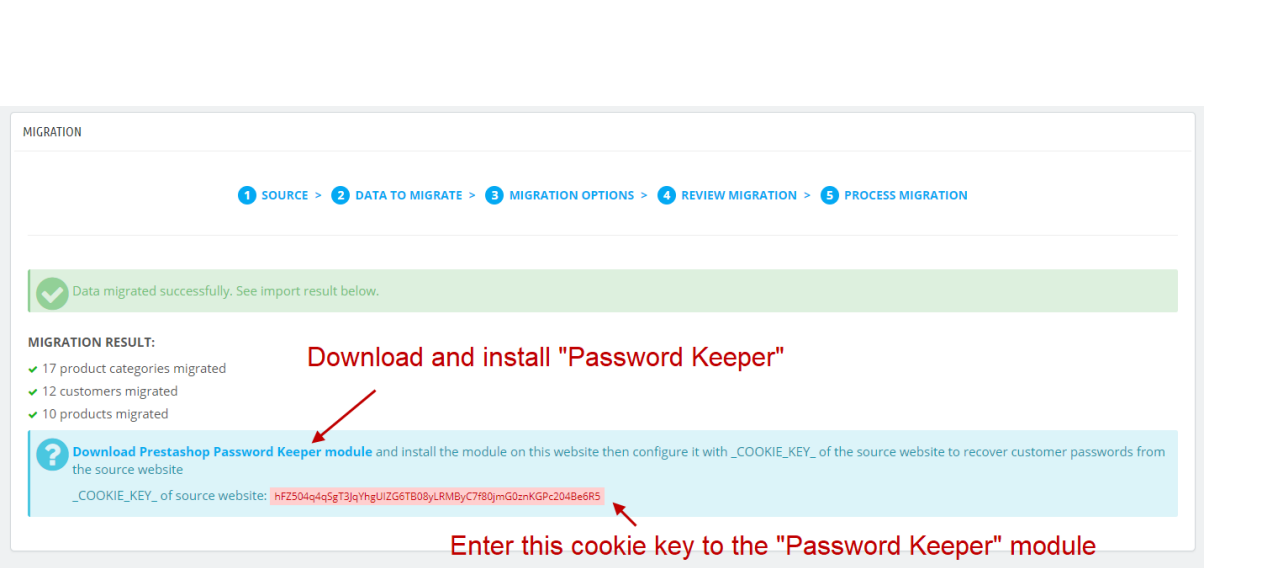

You can also download the module here:

[https://drive.google.com/file/d/1iRUYdHO1KgzsECL3YGey\\_a065v4aYXrB/view?us](https://drive.google.com/file/d/1iRUYdHO1KgzsECL3YGey_a065v4aYXrB/view?usp=sharing) [p=sharing](https://drive.google.com/file/d/1iRUYdHO1KgzsECL3YGey_a065v4aYXrB/view?usp=sharing)

After you have downloaded the module, login to your Prestashop website back office, navigate to **"Modules > Modules & services"**, click on **"Upload a module"** to upload and install **"Prestashop Password Keeper"** module.

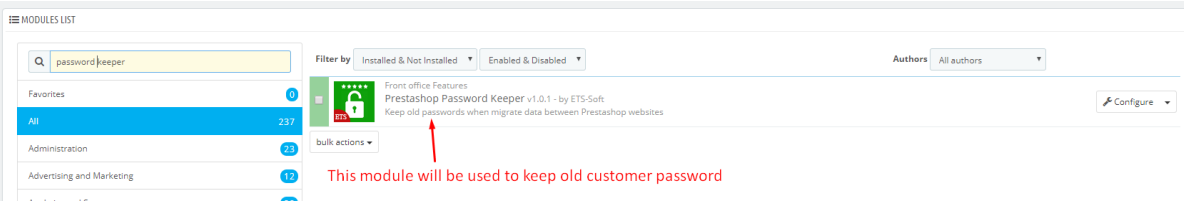

To use the **"Prestashop Password Keeper"** module, open the module configuration page and enter **\_COOKIE\_KEY\_** string of the source website.

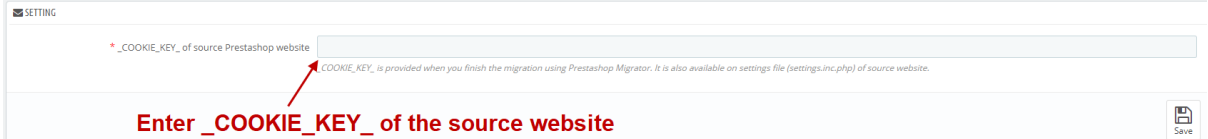

There are 4 ways to get the **\_COOKIE\_KEY\_** string of the source website

1. Get the **\_COOKIE\_KEY\_** string that we provided in **"Migration Options"** step

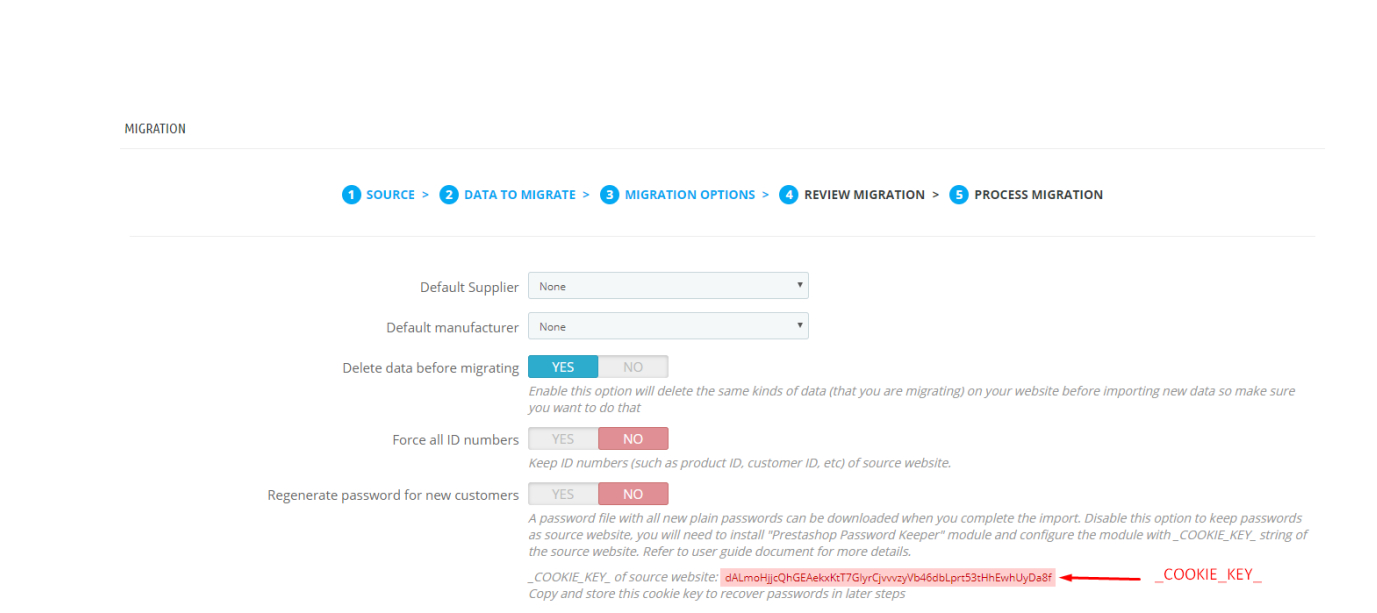

2. Get the **\_COOKIE\_KEY\_** string from the last step of the migration process

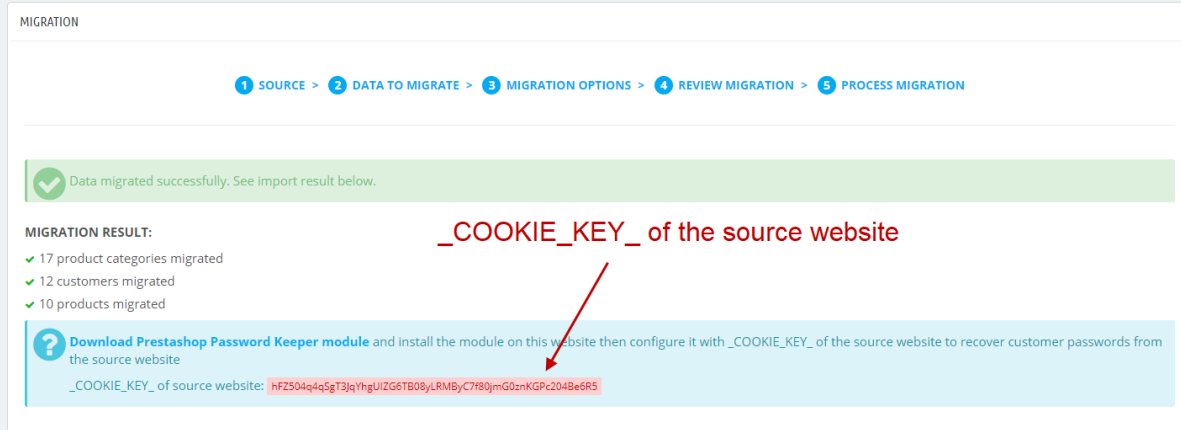

3. Get the **\_COOKIE\_KEY\_** string from **History** tab

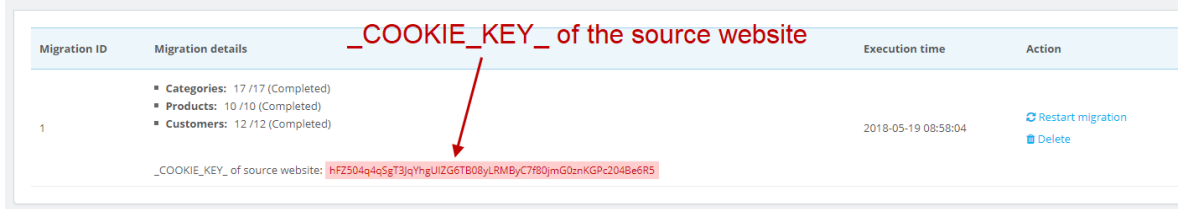

4. Get the **\_COOKIE\_KEY\_** string from the **"settings.inc.php"** file of Source website: the file located at: **ROOT\_FOLDER/config/settings.inc.php**

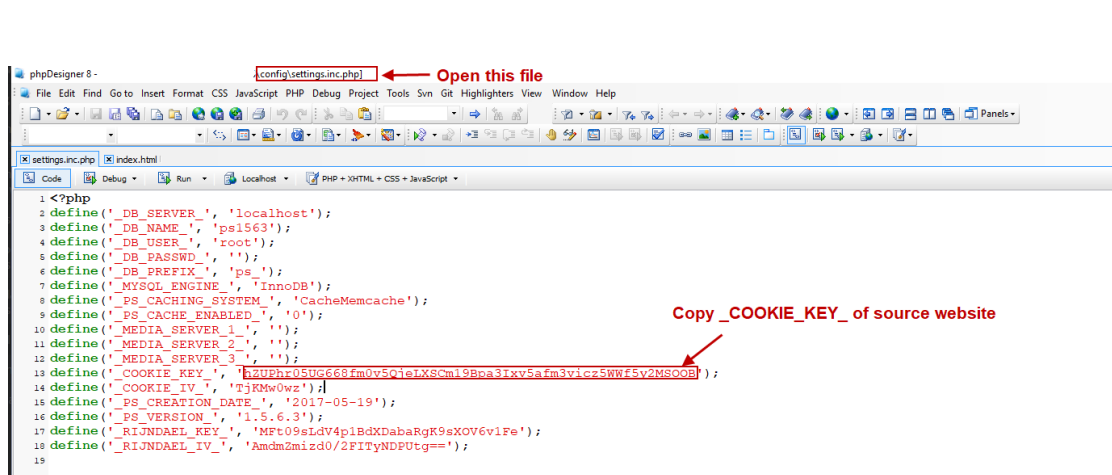

 $-$  30  $-$  30  $-$  30  $-$  30  $-$  30  $-$  3

 $\frac{3}{8}-\frac{3}{8}-\frac{3}{8}-\frac{3}{8}-\frac{3}{8}-\frac{3}{8}-\frac{3}{8}-\frac{3}{8}-\frac{3}{8}-\frac{3}{8}-\frac{3}{8}-\frac{3}{8}-\frac{3}{8}-\frac{3}{8}-\frac{3}{8}-\frac{3}{8}-\frac{3}{8}$ 

That's it! Your customers can now login with their old password (their password on the Source Prestashop website)

*\*Note: PrestashopPassword Keeper is included with Prestashop password generation algorithm to check whether the password customer enter is valid or not (with the encrypted password saved in database). As soon as customer enter a valid password, the password will be encrypted using default Prestashop's password generation algorithm and when customer login to the website next time, the website will use default Prestashop password checking behavior to validate the password (customer can then even login if the Prestashop Password Keeper is uninstalled).* 

### **Regenerate customer passwords**

This option is available at **"Migration options"** step when you doing the migration.

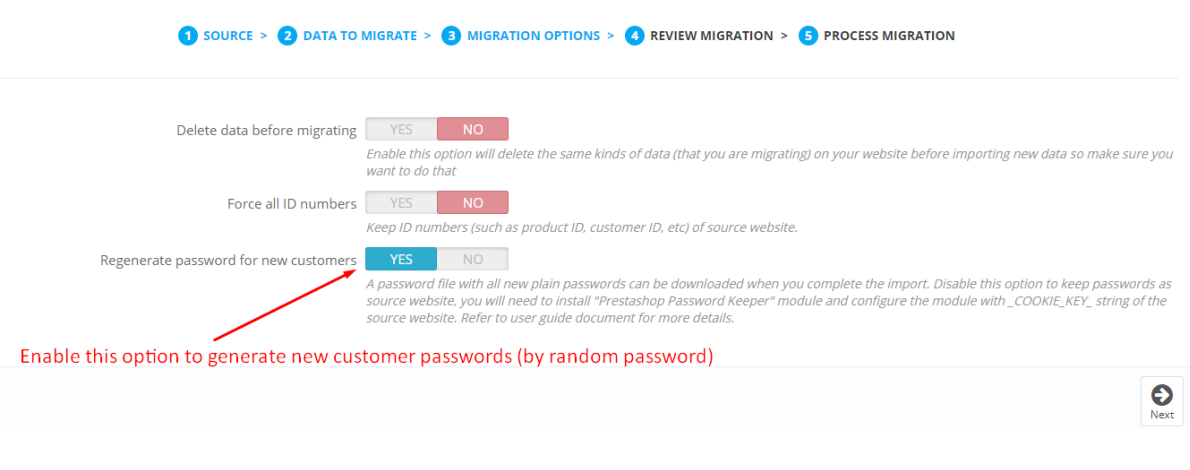

New passwords that are generated during the migration process can be downloaded at the end of the migration process as well as on **"Migration history"**.

 $\frac{s}{s-1}$  ,  $\frac{s}{s-2}$  ,  $\frac{s}{s-3}$  ,  $\frac{s}{s-3}$  ,  $\frac{s}{s-3}$  ,  $\frac{s}{s-3}$  ,  $\frac{s}{s-3}$  ,  $\frac{s}{s-3}$  ,  $\frac{s}{s-3}$  ,  $\frac{s}{s-3}$  ,  $\frac{s}{s-3}$  ,  $\frac{s}{s-3}$  ,  $\frac{s}{s-3}$  ,  $\frac{s}{s-3}$  ,  $\frac{s}{s-3}$  ,  $\frac{s}{s-3}$ 

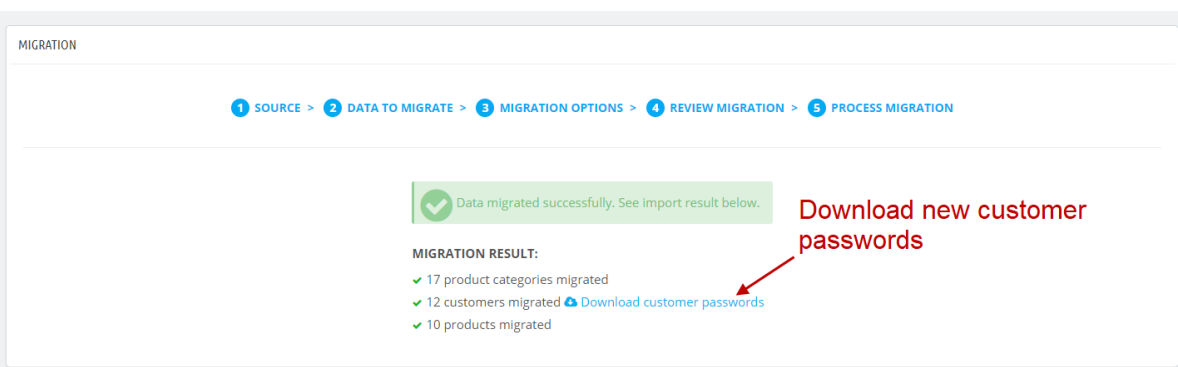

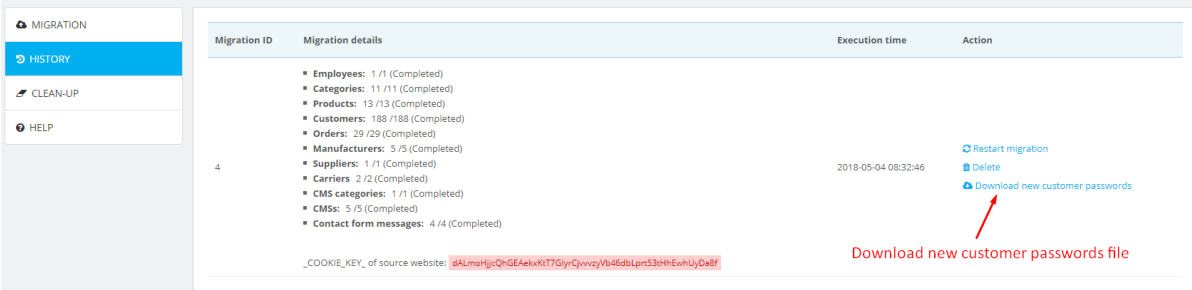

You can manually send the new passwords to your old customers when the migration completed. You don't have to install any additional modules such as **Prestashop Password Keeper** in order to get access for your old customers.

*\*Note: Passwords will only be regenerated for new accounts (customer accounts that do not exist on your target website) only. All accounts existed on your target website before the migration can still login with their old passwords.*

## <span id="page-18-0"></span>**IV. CONCLUSION**

Congratulations! By following the 5 simple steps, you will completely migrate your website data from the source Prestashop website to the target website (Prestashop 1.7).

#### <span id="page-18-1"></span>**V. THANK YOU**

Thank you again for using our module and going through this documentation. We hope this documentation has provided all necessary information to help you successfully setup the module and migrate your Source website to Target website.

If you do have any questions for which the answer is not available on this documentation, please feel free to contact us via [PrestashopAddons.](https://addons.prestashop.com/en/2_community-developer?pab=1&contributor=218651)

We're happy to help you.

Best wishes from ETS-Soft!